## **SECRETARIA DE PÓS-GRADUAÇÃO - CAMPUS SÃO JOSÉ DOS CAMPOS ORIENTAÇÕES PARA SOLICITAÇÃO DE ALUNOS**

(PRORROGAÇÃO DE PRAZO, TRANCAMENTO E CANCELAMENTO DE MATRÍCULA,

MUDANÇA DE ORIENTADOR, APROVEITAMENTO DE ESTUDOS, MUDANÇA DE NÍVEL)

A solicitação deve ser realizada por peticionamento via sistema SEI, conforme segue:

O discente deverá solicitar acesso ao SEI clicando em **Me cadastrar como usuário externo** no link a seguir. NÃO é necessário encaminhar nenhum documento, apenas enviar e-mail à Secretaria do Programa – [atendimento.pos.sjc@unifesp.br](mailto:atendimento.pos.sjc@unifesp.br) informando seu nome completo e a realização do cadastro solicitando a liberação do acesso. Link acesso ao cadastro Sistema SEI-Unifesp: <https://portalsei.unifesp.br/usuario-externo>

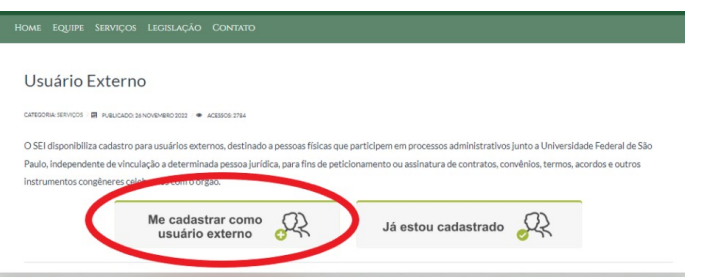

Caso já tenha acesso ao SEI como usuário externo, não é necessário fazer um novo cadastro.

Se não se lembrar dos dados cadastrados anteriormente, clique em **Já estou cadastrado** e **Esqueci minha senha**.

Após receber a confirmação de liberação do acesso, deverá acessar o mesmo link, clicar em **Já estou cadastrado** e fazer login com os dados informados no momento do cadastro.

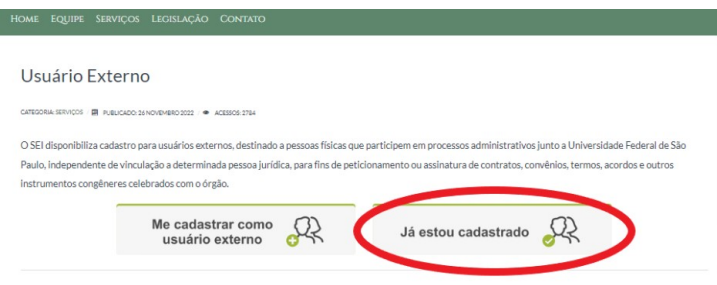

Selecionar Peticionamento - **Processo Novo.**

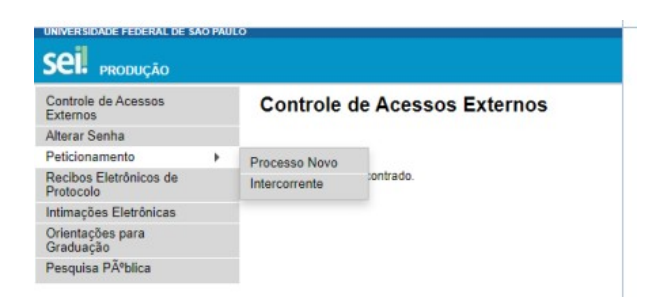

**Tipo de processo: Digite PROPGPQ** - Selecionar o tipo de solicitação, conforme a seguinte identificação:

PROPGPQ:: REQUERIMENTO DE TRANCAMENTO DE MATRÍCULA PROPGPQ:: REQUERIMENTO DE CANCELAMENTO DE MATRÍCULA PROPGPQ:: REQUERIMENTO DE PRORROGAÇÃO DE PRAZO PROPGPQ:: REQUERIMENTO DE APROVEITAMENTO DE ESTUDOS PROPGPQ:: REQUERIMENTO DE MUDANÇA DE ORIENTADOR PROPGPQ:: REQUERIMENTO DE MUDANÇA DE NÍVEL

Utilizaremos o pedido de trancamento de matrícula como exemplo.

**Especificação:** Trancamento + escreva seu nome completo

**Cidade: Digite SJC** - PPG - Sigla do programa em que está matriculado. Exemplo: SJC - PPG - ECM

**Documento Principal**: Clicar no documento para que ele abra para edição, preencher e salvar.

**ATENÇÃO!: a solicitação deve conter o nome do aluno, número e data de matrícula, as devidas justificativas e o período de vigência do pedido, com data de início e término.**

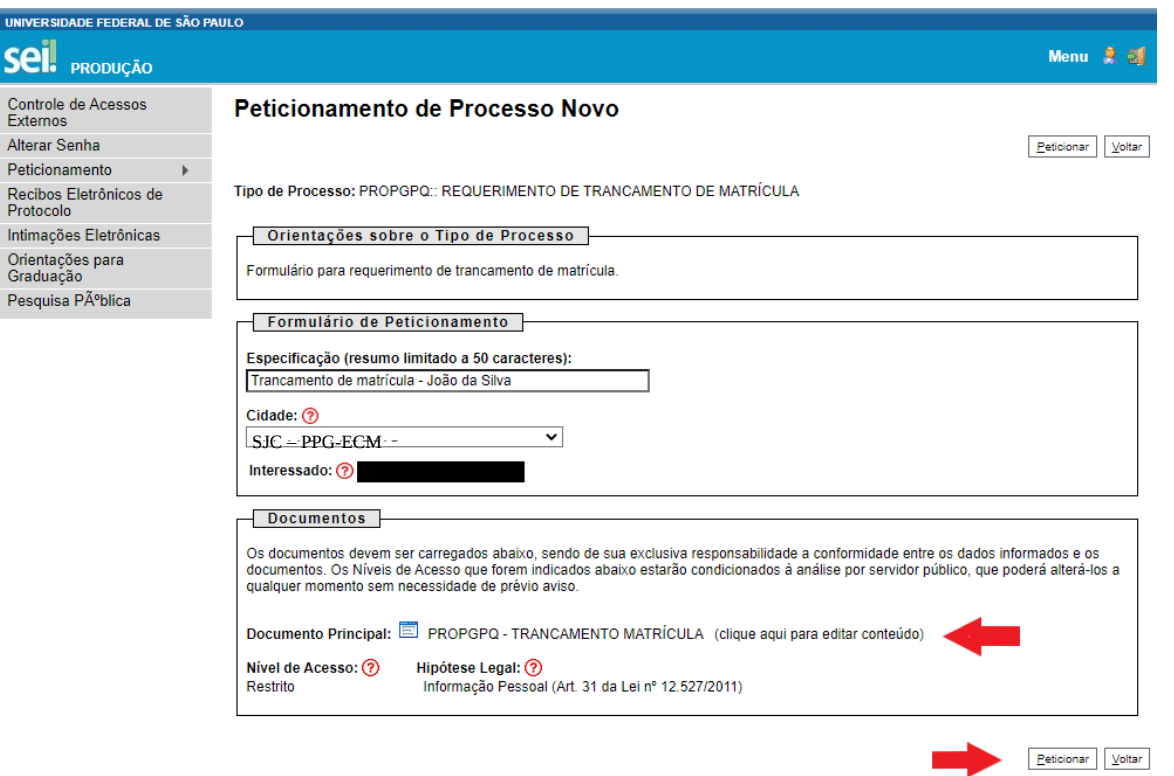

Caso necessário, é possível anexar um documento à sua solicitação no campo destinado a **Documentos Complementares**, obrigatório fazer upload do Histórico acadêmico atualizado, conforme segue:

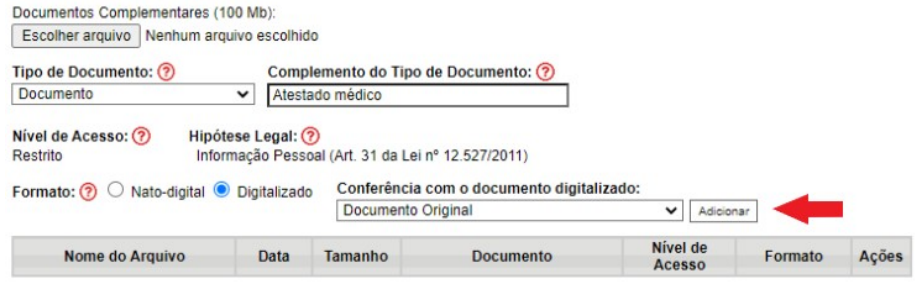

Após salvar o documento devidamente preenchido e inserir os documentos comprobatórios, quando for o caso, clique em **Peticionar** no canto direito inferior ou superior.

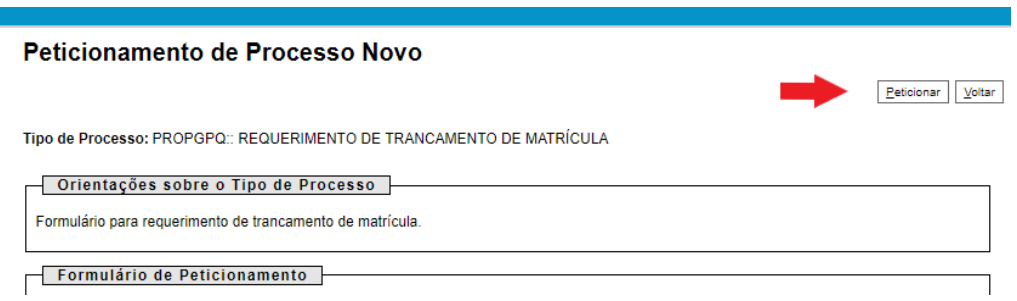

Insira o cargo (usuário externo/estudante) e a senha de acesso ao SEI na janela que irá abrir.

A seguir, clique em **Assinar – insira sua senha** para concluir o peticionamento.

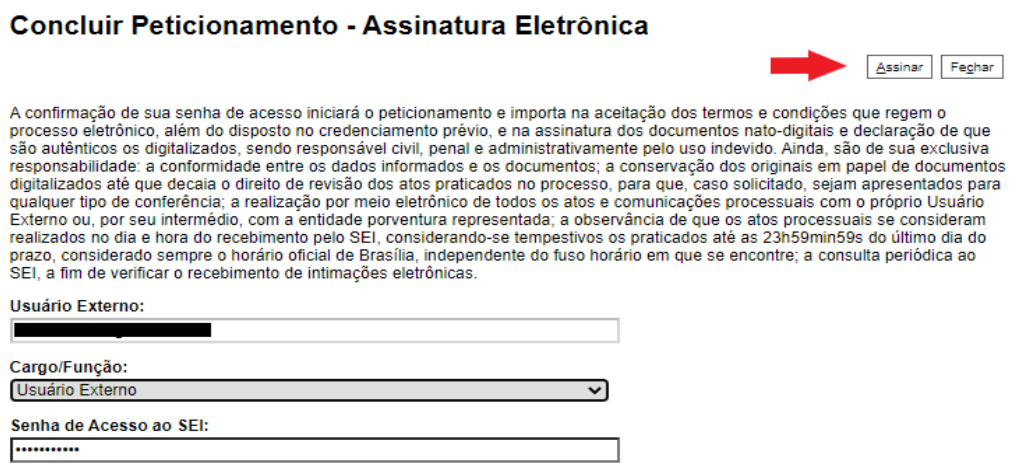

Em **Ações** é possível visualizar o protocolo do peticionamento.

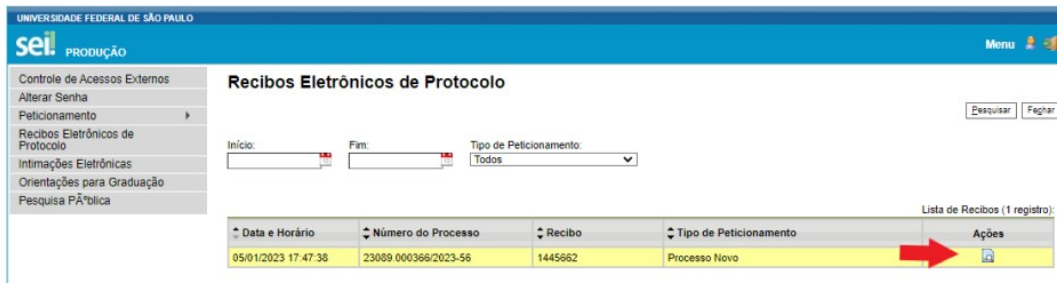

**Procedimentos após a conclusão do processo:**

- O aluno deve informar o número do processo gerado ao orientador, para que ele assine a solicitação.
- Após assinado por ambos, o aluno ou o orientador deve informar o número do processo **por e-mail** para a Secretaria do Programa – [atendimento.pos.sjc@unifesp.br](mailto:atendimento.pos.sjc@unifesp.br) , com cópia para o e-mail da Coordenação do PPG, para que sejam dados os devidos encaminhamentos.